# **EnGenius Captive Portal "Ready" Quick Installation Guide**

Version 1.1 (for Cloud4Wi)

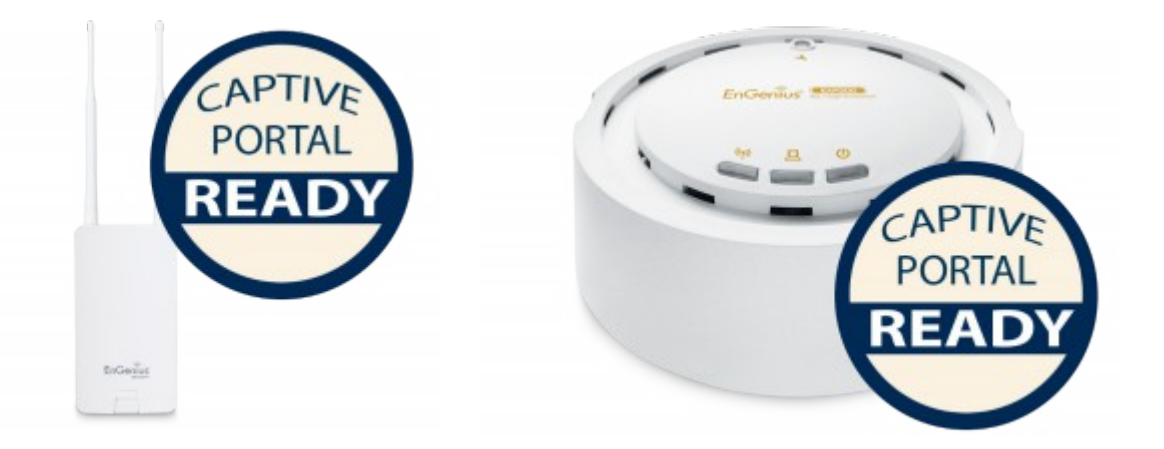

#### \*\*\* MUST READ \*\*\*

The package labelled "Captive Portal Ready" herein contains a Third-Party firmware & management feature. It has distinctly different properties, configuration and capabilities of that the stock product mentioned in the datasheet, CD user manual and box packaging. This Quick Installation Guide supersedes any datasheet, CD user manual and information on the box packaging to contain important instructions in setting up your EnGenius Captive Portal Ready wireless networks. Please read and follow this guide thoroughly to have an enjoyable experience in setting up your EnGenius Captive Portal Ready Wireless Network.

#### Note: Guest authentication feature requires a separate paid subscription from thirdparty cloud captive providers to work.

#### Check List:

- Internet connection should be already setup & ready to use\* (ADSL /Cable/Fiber modem router)
- Modem/Router must provide RJ45 port to connect with EAP300-CP or ENS202EXT-CP. An Ethernet cable is further required for the ENS202EXT-CP
- Internet Browser (Recent version of Microsoft Internet Explorer or Firefox browser)
- **A pencil or pen ready to use "My Personal Notes" on the last page to assist you in remembering any account names and passwords created**

#### **Important Notes:**

• (\*) The internet connection should give you the ability to ping www.yahoo.com (resolve DNS) and to normally browse a web page via http and https (SSL). If in doubt, use a laptop or computer with your existing internet connection (which you will be connecting the equipment to) and type http://www.yahoo.com on your browser. If there is no response, you need to resolve this with your internet service provider before proceeding further this Quick Installation Guide

# **Installing the device**

## **STEP 1**

Follow the instructions on the user ID-sticker. The sticker is located on the device.

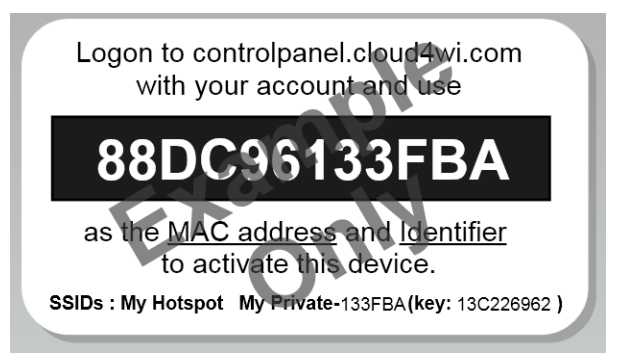

Go to [http://controlpanel.cloud4wi.com](http://controlpanel.cloud4wi.com/) and logon with your your account. If you do not have an account, kindly contact an Authorized Cloud4WI Distribution Partner.

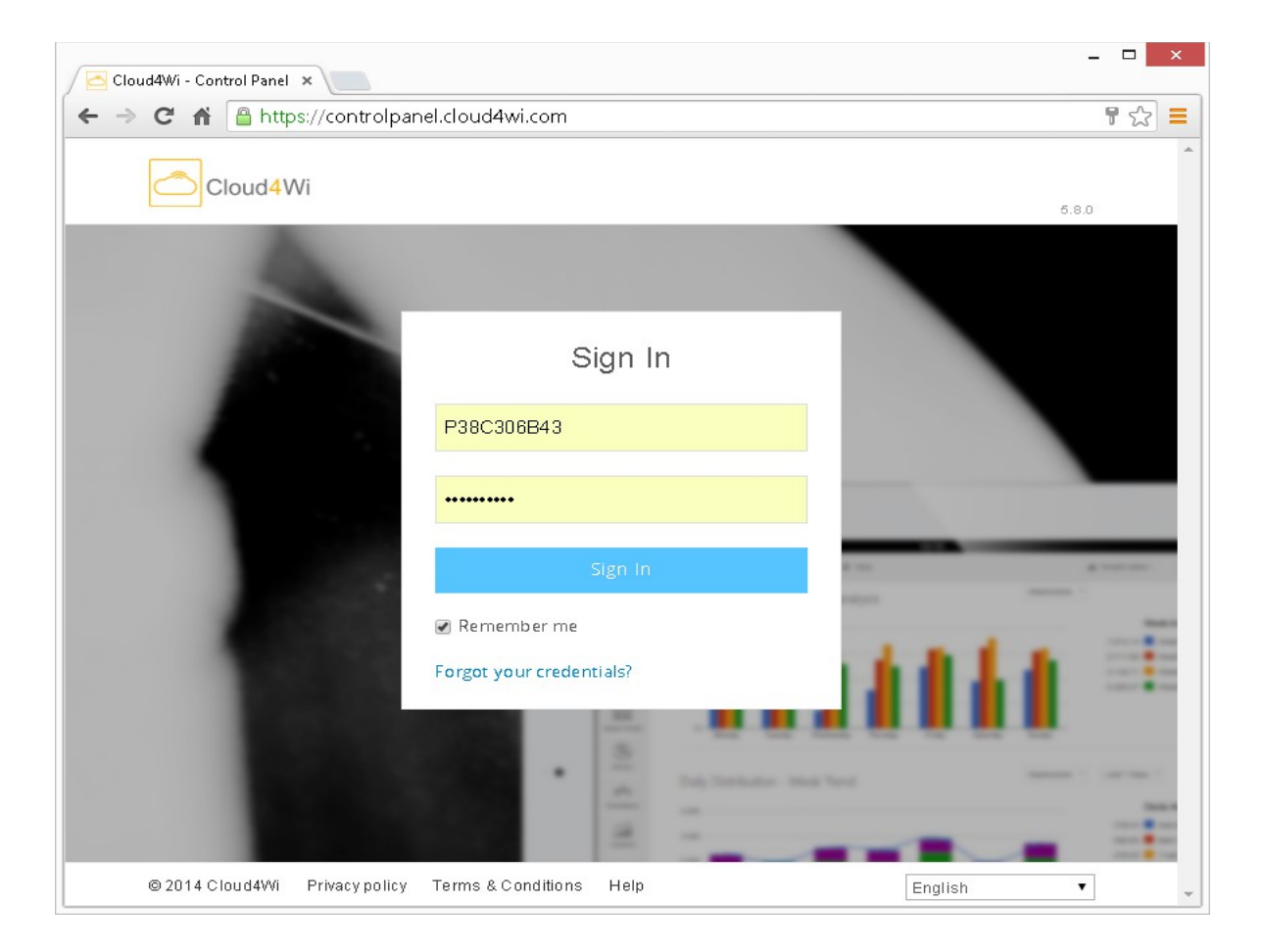

#### **STEP 2**

Once you have logged in, click on <+Create New> to activate the device with your account.

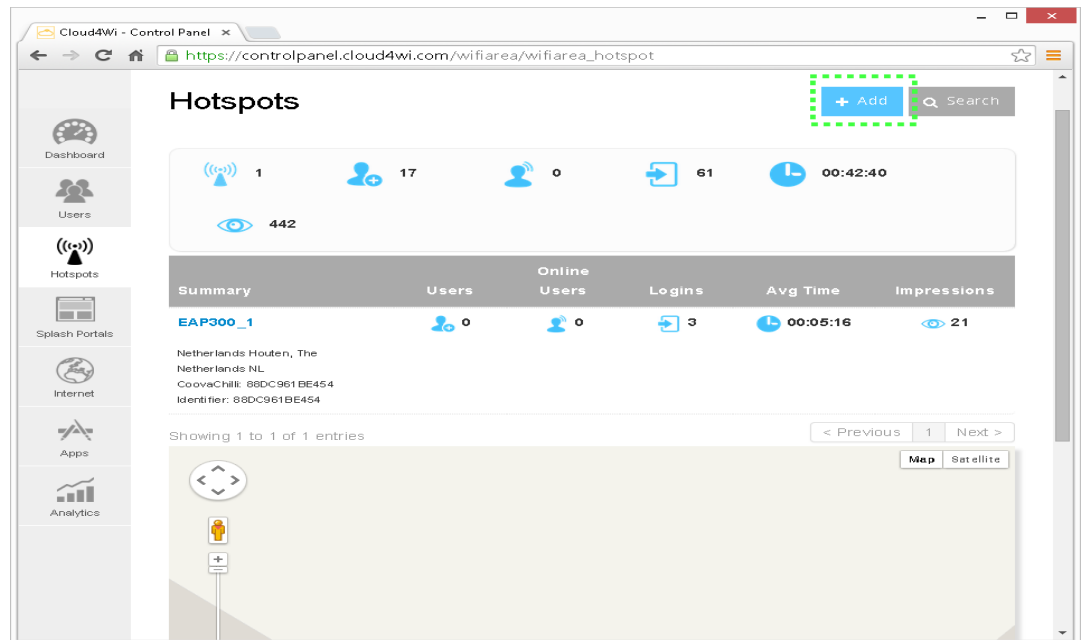

Under the Router Menu, kindly ensure the fields are entered as follow:

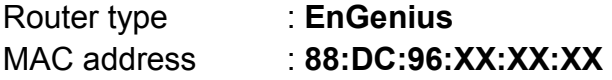

*Note: Change XX to the similar characters as shown on your device or ID-Sticker.*

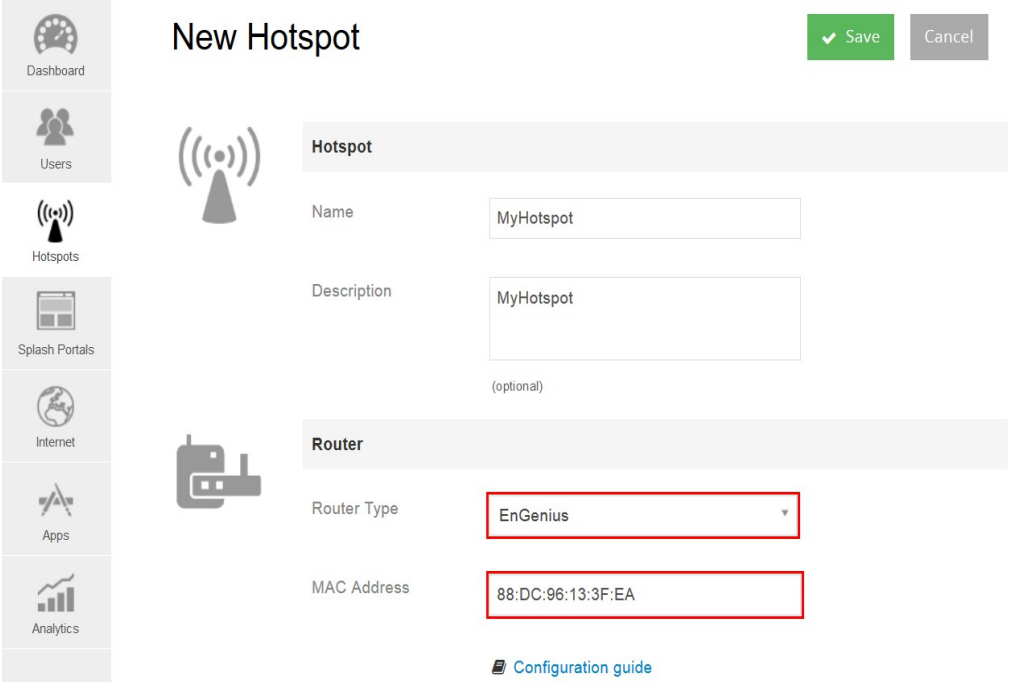

Click on <Save> when completed.

#### **STEP 3**

After the adding the device in the controlpanel.cloud4wi.com, connect a LAN cable from the LAN port of your existing Internet modem router to the ethernet port of the EnGenius Captive Portal Ready device and power up. The device will perform an initial setup which the status LED will constantly blink for 2 minutes. After approximately two minutes, the product is ready. This can be verified by the 3 LEDs on the device. (The WLAN LED of the ENS202EXT-CP is not in use in the Captive Portal Mode).

For ENS202EXT-CP devices,

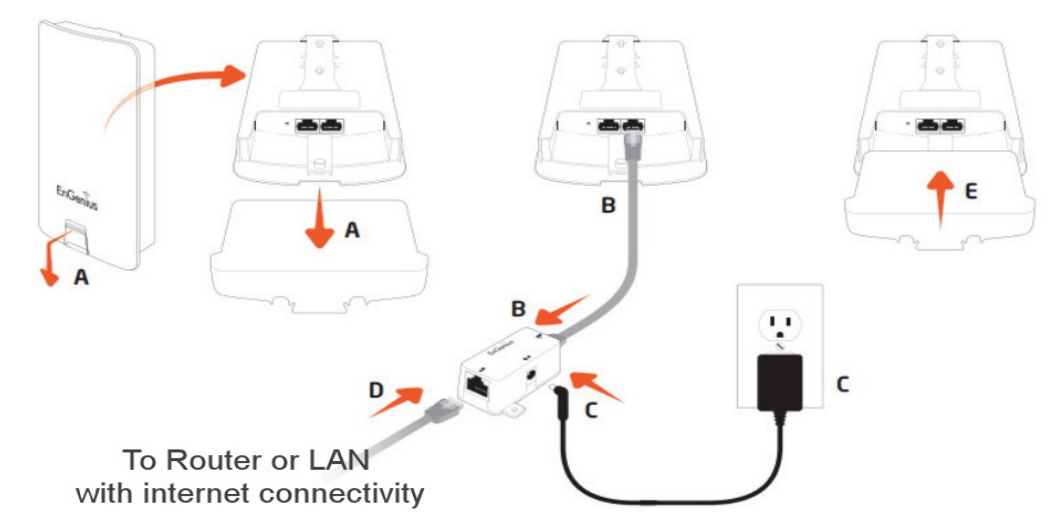

Note: The ENS202EXT-CP must only be powered with the supplied 24V power adapter via the PoE (Power over Ethernet) injector.

For EAP300-CP devices,

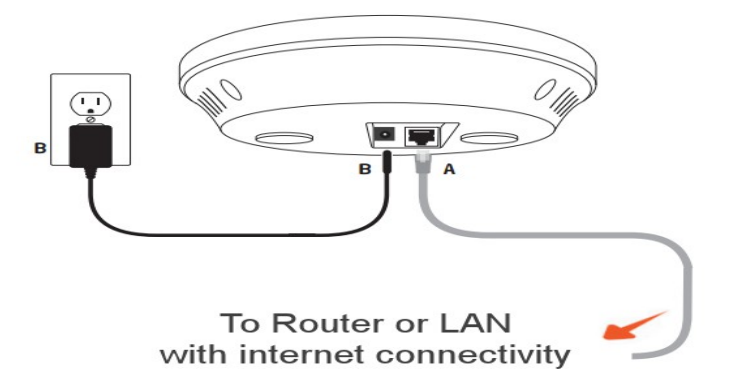

Note: The EAP300-CP supports both IEEE802.3af PoE (Power over Ethernet) or the included power adapter. You may use either one as the power source. **Do not use both at the same time.**

In the wireless SSID scan, you can find the SSIDs by 'My Hotspot is getting ready'. Once the initial setup is completed, you find 3 SSIDs: MyHotspot, My Private (key is on the sticker) and Hotspot [part of user ID]@[IP-address]. This last SSID is the help SSID. This is the IP-address that is assigned on your Local Area Network. The fourth SSID is the Wireless Mesh which is used to repeat the wireless signal to another device if the other device has not Ethernet connection.

#### **STEP 4**

Your device is now ready to use. Connect to the SSID " My Hotspot" and a simple authentication will appear as below before internet access is allowed.

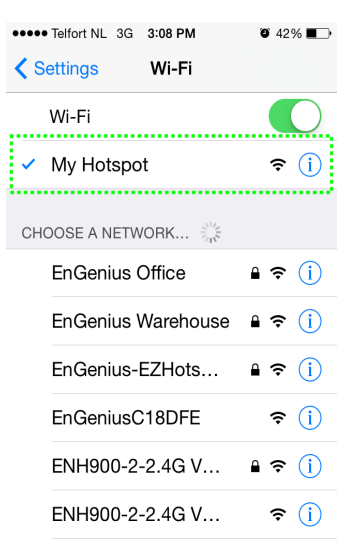

#### Changing of Guest Access

For any changes of access such as vouchers, email, sms, social media login by guest, you can login at [http://](http://www.hotspotsystem.com/)controlpanel.cloud4wi.com with your account and select the desired packages. Kindly note paid subscription applies accordingly.

#### Changing of hardware configuration

To change the broadcast SSIDs and/or assign preferred passwords to the device, you can type in the IP-address of the device at the address field in the web browser if your computer is connected to the Local Area Network. Otherwise, you can wirelessly connect to the default SSID "My Private-XXXXXX" using the serial number of the device as the passphrase and then typing the IP-address of the device in your web browser.

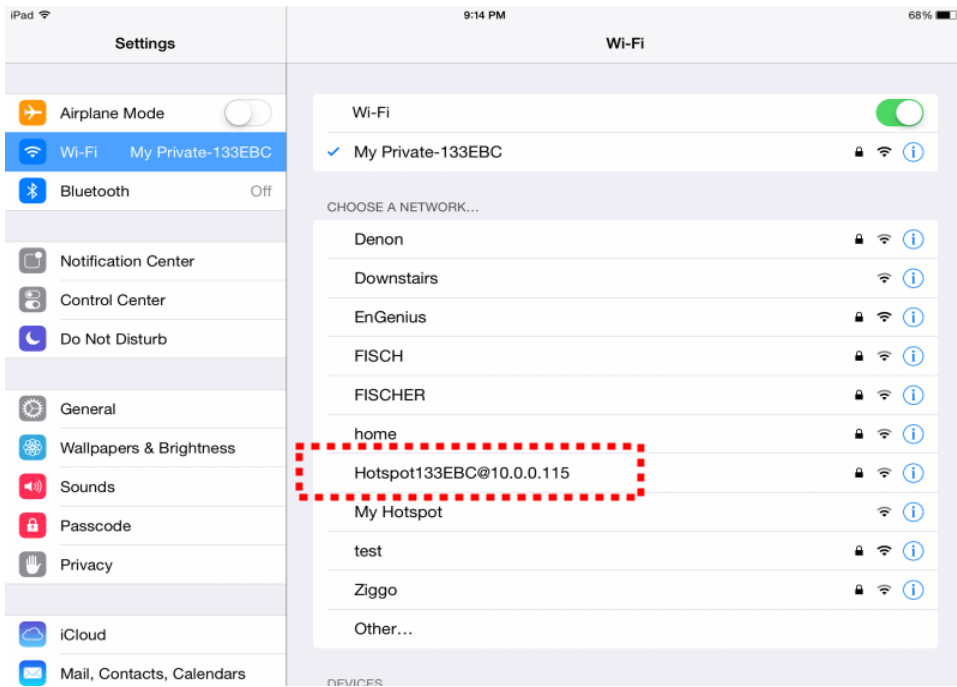

## **Installing additional devices**

Because of the Mesh capabilities, additional devices can be added wirelessly or by the wired LAN. If you want to add it wirelessly, place the additional device close to the first device with the wired internet access.

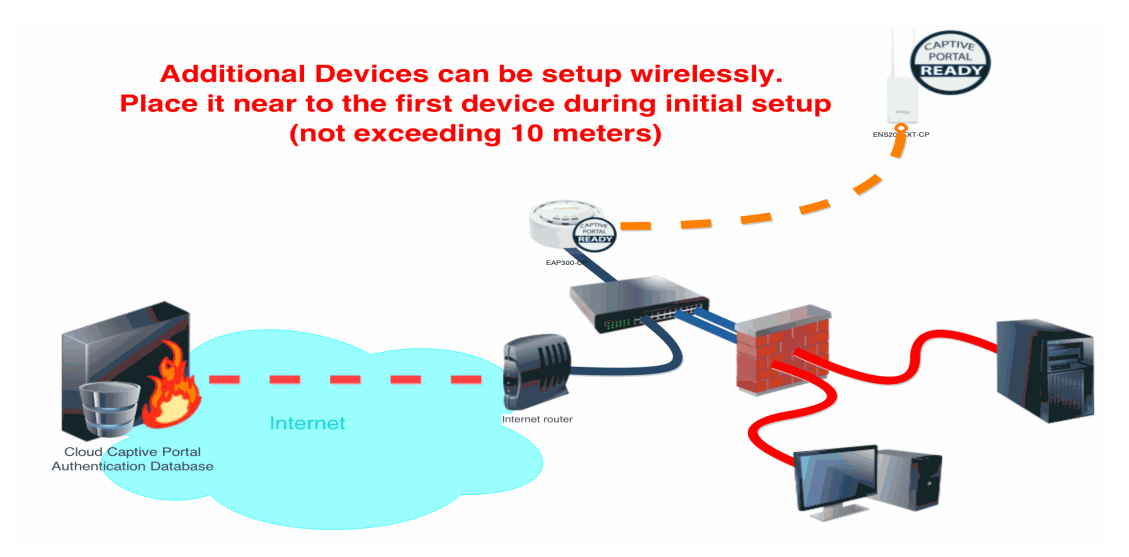

# **Single Step**

Confirm that the first device is powered up and connected to your internet router. Power up the additional device. The device status light will start blinking constantly for next 2 minutes.

In the wireless network scan you can find the SSIDs by 'My Hotspot is getting ready' while the additional device is preparing itself. Once the initial setup is complete , the device will reboot and now you will find 2 SSIDs with 2 different assigned IP addresses. You can now power if off and relocate the additional device in the wireless blindspot area where you want to extend the wireless coverage.

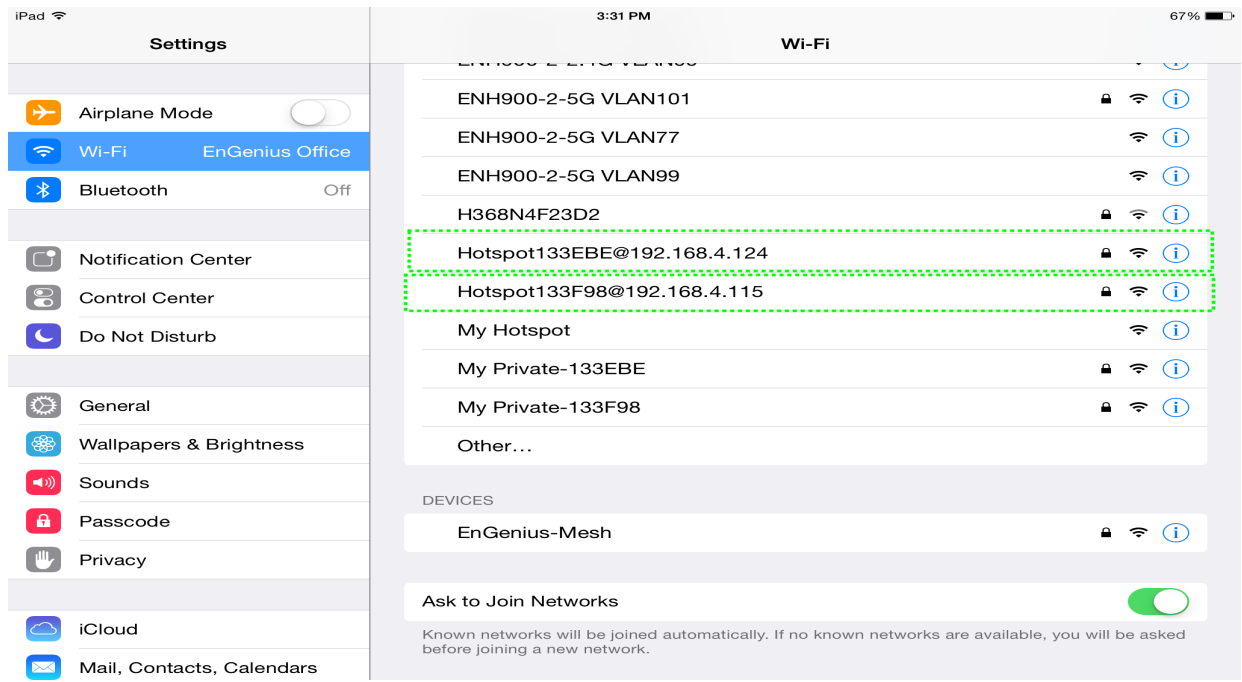

Completion of "Quick Installation Guide"

Kindly visit [http://www.wifiabc.com](http://www.wifiabc.com/) and click on Knowledge Base for a complete guide and tutorials on the Captive Portal Ready Devices, such as changing SSIDs, adding or changing passphrase, blocking guest to Local Area Networks and VLANs configuration.

 $\mathcal{L}_\mathcal{L} = \{ \mathcal{L}_\mathcal{L} = \{ \mathcal{L}_\mathcal{L} = \{ \mathcal{L}_\mathcal{L} = \{ \mathcal{L}_\mathcal{L} = \{ \mathcal{L}_\mathcal{L} = \{ \mathcal{L}_\mathcal{L} = \{ \mathcal{L}_\mathcal{L} = \{ \mathcal{L}_\mathcal{L} = \{ \mathcal{L}_\mathcal{L} = \{ \mathcal{L}_\mathcal{L} = \{ \mathcal{L}_\mathcal{L} = \{ \mathcal{L}_\mathcal{L} = \{ \mathcal{L}_\mathcal{L} = \{ \mathcal{L}_\mathcal{$ 

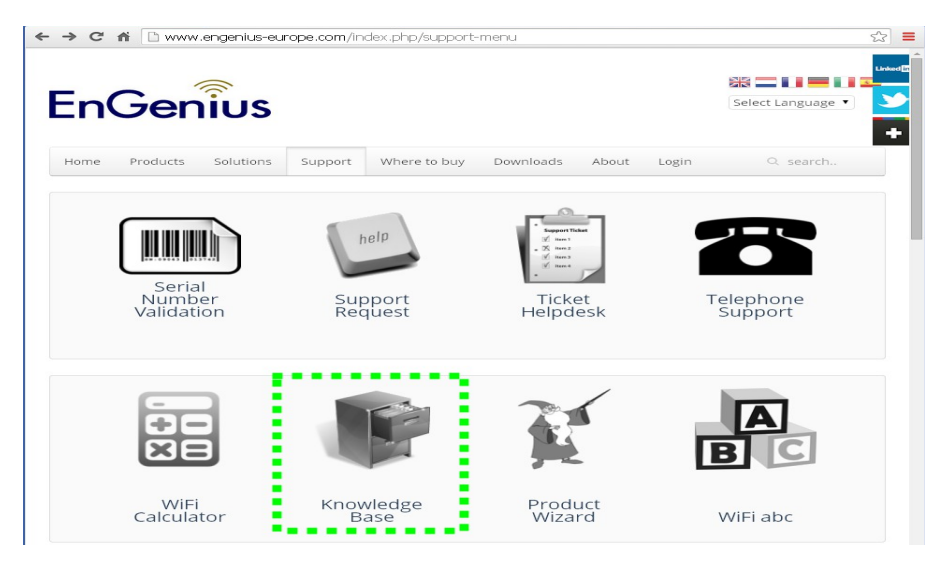

## **Quick Troubleshooting notes:**

#### **Cannot see the SSID** "HotspotAABBCC@123.456.7.8"

Make sure the device is properly connected to your Local Area Network or Internet router which has access to the internet. If connecting additional devices by wireless mesh to the first device, try not to exceed 10 meters during initial setup. After setup, you can relocate it further. To restart initial setup, power up device for at least 1 minute, then press-holding the reset button for 12 seconds before releasing with a pointed object. You can verify the device's response from the LED lights.

**Cannot connect to** "My Private-AABBCC" or "HotspotAABBCC@123.456.7.8" The 2 SSIDs are secured with an encryption pass-phrase. The pass-phrase is the serial number of the device and also can be located on the ID-Sticker (key).

# **My personal Notes:**

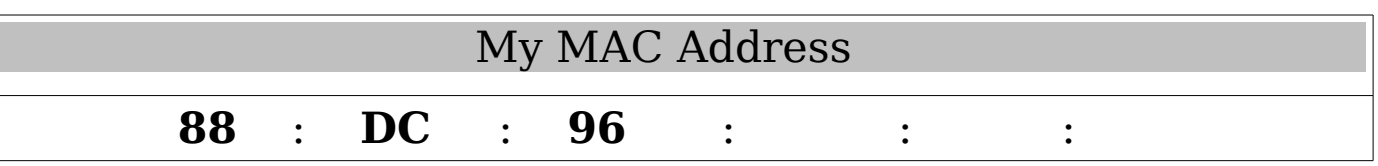

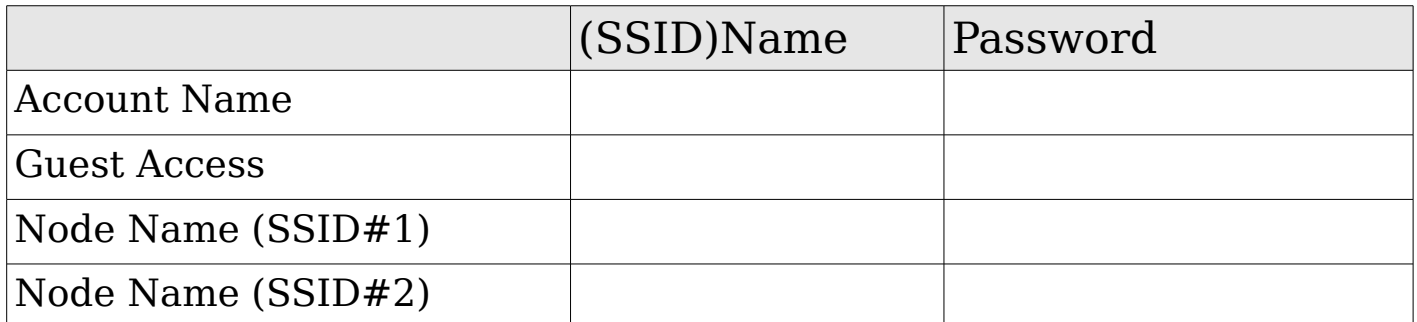

# **My Memos:**